# **Инструкция для педагогических работников ГАПОУ ТО «ТКТТС» по организации электронного обучения с использованием дистанционных образовательных технологий**

#### **1. Организация коммуникации с группой:**

#### *Куратор группы обязан:*

- $\triangleright$  создать группы в социальных сетях/мессенджерах [\(https://vk.com/](https://vk.com/), viber, whatsapp);
- разъяснить порядок коммуникации в группе/беседе;
- присоединиться к группе преподавателей, реализующих образовательную программу;

#### *Преподаватель:*

 создать канал коммуникаций для реализации образовательной программы, используя ресурс, не требующий сложных технических оснащений [\(https://vk.com/](https://vk.com/), viber, whatsapp, e-mail). Студент имеет возможность присоединиться с телефона.

## **2. Подготовка технических условий:**

- подготовьте компьютер с камерой и микрофоном, интернетом;
- $\triangleright$  пройдите регистрацию в социальных сетях: <https://vk.com/> <https://www.instagram.com/>;
- $\triangleright$  пройдите регистрацию в мессенджерах: viber, whatsapp;
- укажите свою электронную почту;
- для организации прямого эфира подготовьте все условия: интерьер, внешний вид, устранить посторонние звуки и т.д.
- зарегистрируйтесь на сайтах для проведения онлайн-лекций и семинаров: dickord, Zoom, Skype.

## **3. Организация учебного процесса**

Все занятия проводятся согласно расписанию.

Начало и окончание занятий – согласно расписанию звонков.

Алгоритм работы преподавателя:

- не позднее, чем за 10 минут прийти в аудиторию с подключенным интернетом;
- с началом учебного занятия выйти на связь;
- для связи используется ОДИН канал, который предложен, либо иной, который не представлен в перечне. На сеансе связи с группой преподаватель может организовать онлайн-лекцию. Если проведение онлайн-занятия невозможно, необходимо раздать информацию по

изучению нового материала (разослать конспекты лекций, ссылки на электронные учебники, видео уроки и др.), раздать задание на закрепление данного материала и инструкцию по его выполнению, которое обучающийся может выполнить в пределах времени текущего учебного занятия. В течении всего времени урока оказывать консультации, давать разъяснения предложенных заданий с указанием ресурсов для поиска информации;

- в конце занятия преподаватель может дать обучающемуся задание для самостоятельной работы, также с указанием алгоритма выполнения. При планирование домашнего задания НЕ ПЕРЕГРУЖАТЬ студентов!
- выполненное задание студент отправляет преподавателю любым доступным способом в течение обозначенного преподавателем времени;
- при получении выполненного задания от студентов, преподаватель дает обратную связь о получении задания, после проверки сообщает студенту оценку;
- сведения о проведенных занятиях преподаватель записывает в журнал теоретического/практического обучения и Электронный колледж «Барс», согласно КТП и расписанию занятий. Оценки выставляются в журнал по факту, после проверки работ;
- при необходимости консультаций и методической поддержки преподаватели могут обращаться в методическую службу колледжа;
- при необходимости технической поддержки обращаться к сотрудникам сектора работы с цифровыми технологиями.

## **4. Отчетность**

Начиная с 31 января в виду новых условий работы устанавливаются новые формы отчетности по переходу на дистанционное обучение:

- за каждым преподавателем закреплен куратор методист, заведующий учебной частью;
- $\triangleright$  ежедневно до 10:00 преподаватель отчитывается СВОЕМУ КУРАТОРУ о реализации своей образовательной программы (за предыдущий день) по средствам направления таблиц, содержащих скриншоты, фото или ссылки (!!!ОБЯЗАТЕЛЬНО!!!) по организации дистанционного обучения;
- обязательная отчетная документация журналы теоретического/практического обучения **НЕ ОТМЕНЯЮТСЯ!**

### **5. Система дистанционного обучения**

Для организации обучения с использованием ЭО и ДОТ по дисциплине, междисциплинарному курсу, профессиональному модулю вы продолжаете активно пользоваться системой дистанционного обучения [https://sdo.tktts.ru](https://sdo.tktts.ru/)

По вопросам работы в системе СДО обращаться к Борцову Валерию Алексеевичу, Русанову Валерию Сергеевичу.

*Инструкция по регистрации в системе дистанционного обучения Moodle*

- 1. Перейти на сайт колледжа tktts.ru
- 2. На главной странице перейти по ссылке  $C\mu$

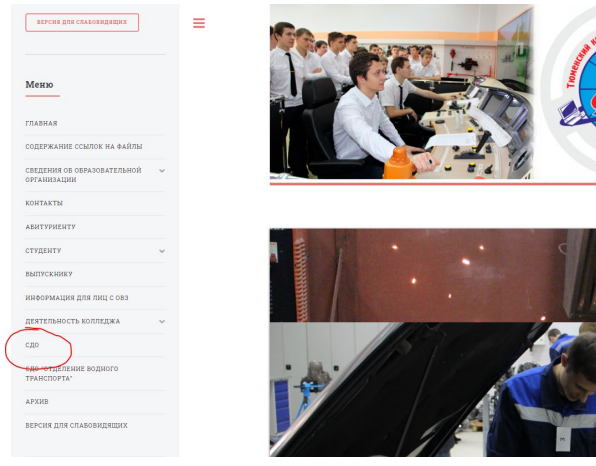

3. Ввести логин и пароль, выданный Администратором

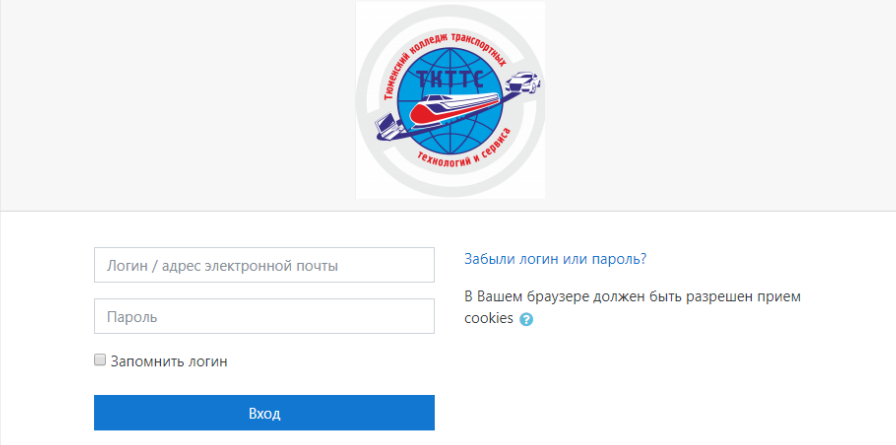

- 4. Необходимо сменить текущий пароль, который Вы должны запомнить
- 5. Выбрать категорию для создания курса

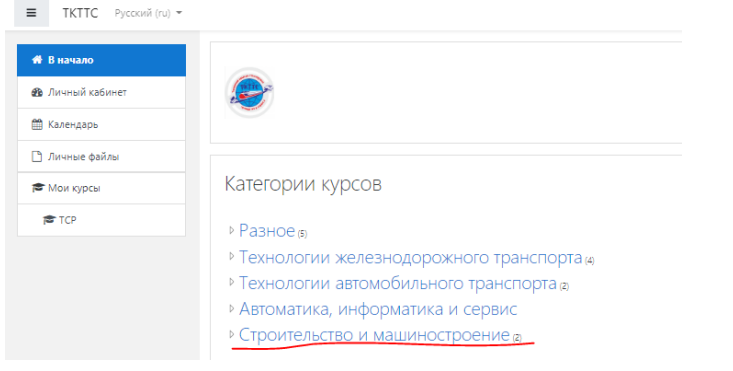

#### 6. Добавляем новый курс в категорию

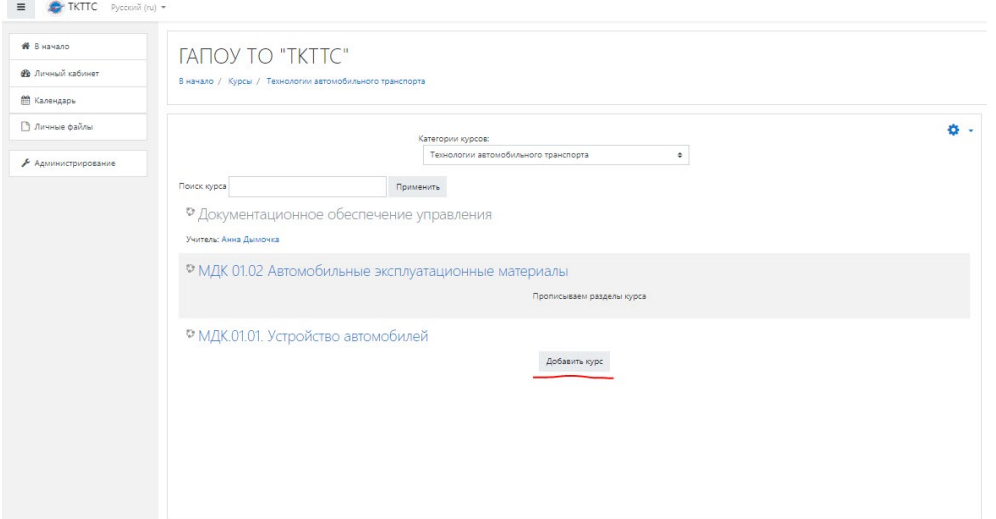

Список Администраторов:

Борцов В.А. – заведующий сектора работы с цифровыми технологиями; Русанов В.С. – преподаватель.

### **6. Видеоконференцсвязь**

Для организации видеоконференции связи со студентами и проведения лекций и семинаров в режиме реального времени можно использовать следующие сервисы:

#### А) Zoom (<https://zoom.us/>)

Zoom — это сервис для проведения видеоконференций, онлайн-встреч и создания групповых чатов.

Возможности Zoom:

- Совместное использование экрана
- Проведение вебинаров.
- Комнаты для совместной работы.
- Расшаривание экрана с мобильного устройства.
- $\triangleright$  Работа с Google Диском, Dropbox и Box.
- Групповые чаты для обмена текстом, изображениями и аудио.
- Статусы контактов.
- приглашения по телефону, почте или контактам компании.
- 
- > Работа с сетями Wi-Fi, 4G / LTE и 3G.<br>> Подключение к мобильным устройствам. Подключение к мобильным устройствам, Windows, Mac, iOS, ZoomPresence, H.323 / SIP системам и телефонам.<br>
компьютер: Скачайте программу с

На компьютер: Скачайте программу с официального сайта сервиса <https://zoom.us/download> или просто нажмите на картинку ниже и попадете на страницу загрузки. Ваша программа – первая в списке!

На телефон: Зайдите в магазин мобильных приложений Apple App Store либо Google Play (Android Market) и наберите в строке поиска "zoom". Загрузите программу.

Авторизация на Zoom:<br>► После загрузки

- на компьютере найдите загрузочный файл ZoomInstaller.exe (с иконкой – белая видеокамера на голубом фоне) в разделе "Загрузки" и запустите его для установки программы;
- В случае телефона после того, как вы нажали кнопку "Загрузить" программа загружается и появляется кнопка "Открыть" после окончания процесса;
- В обоих случаях после загрузки на рабочем столе появится значок программы "Белая камера в голубом круге". Нажмите на этот значок;
- Появится окно, в котором будет предложено "Войти в систему", "Регистрация", "Войти в конференцию". Вы выбираете "Регистрация" и вводите свое имя и адрес электронной почты;
- После регистрации вам на электронную почту придет письмо от системы для подтверждения учетной записи. Перейдите в свой почтовый ящик и найдите его;
- Как только вы подтвердите регистрацию автоматически откроется окно активации учетной записи, где вы сможете установить свой пароль. Помните, что пароль должен содержать большие и маленькие буквы и цифры. Там есть подсказки. Если они красного цвета, то пароль нужно изменить, пока система не будет удовлетворена;
- Дальше вам будет предложено пригласить друзей. Вы можете пропустить этот шаг. Как и следующий с предложением начать первую конференцию;
- Хотя… На этой странице с предложением начать первую конференцию будет находиться 10-значный код. Запомните его. Это постоянный код "Зала персональных конференций", который с этого момента закреплен за вами. В будущем вы можете организовывать временные залы для сиюминутных разговоров, а можете использовать свой постоянный зал. Но об этом ниже;
- Можете закрыть сайт. Авторизация прошла успешно;
- Теперь вы можете нажать на иконку сервиса у вас на рабочем столе, ввести свой адрес электронной почты и пароль и начать работу;
- Сервис дает возможность регистрироваться и через социальные сети без паролей. Выбор за вами;

#### В) YouTube Live (<https://www.youtube.com/>)

YouTube Live - это сервис онлайн-трансляций.

- Необходимо завести учетную запись Google, через которую вы будете авторизовываться на сервисе YouTube.
- Для этого можно создать почту на Gmail, либо же воспользоваться любым другим существующим адресом электронной почты. Авторизовавшись на youtube.com.
- $\triangleright$  Создать свой YouTube канал ссылка, по ее нажатию можно отправить приглашения конкретным людям по электронной почте, либо

скопировать предложенную ссылку и отправить ее всем участникам (если доступ к трансляции открытый, то просмотреть ее сможет любой желающий – непосредственно на вашем канале в YouTube).

- Когда другие участники подключились, нажмите на кнопку «Начать трансляцию». В режиме онлайн можно отключать видео и микрофон другим участникам, если не хотите, чтобы остальные также могли что-то произнести в эфире. Для гибкого общения лучше использовать чат, который включается по кнопке в левом боковом меню.
- Вы можете проводить эфир, общаясь с людьми посредством веб-камеры, либо же просто через микрофон. Во втором случае пользователи будут видеть изображение, которое установлено у вас в качестве иконки аккаунта Google.
- После нажатия на кнопку «Завершить» трансляция остановится и автоматически добавится на ваш канал YouTube.

#### С) Vконтакте ([https://vk.com/\)](https://vk.com/)

Чтобы создать прямую трансляцию с компьютера, нужно открыть полную версию ВКонтакте и перейти в раздел «**Видеозаписи**» нужной страницы или сообщества. После этого нужно нажать на кнопку «**Трансляция**» в правом верхнем углу страницы и далее следовать подсказкам на экране.

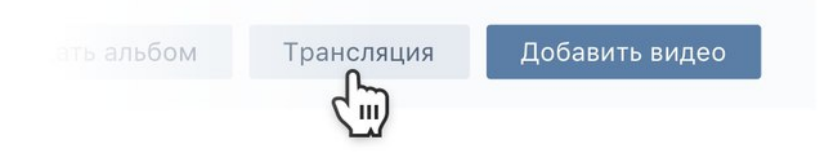

## D) Facebook Live (https://ru

ru.facebook.com/facebookmedia/solutions/facebook-live)

**Шаг #1**. Если вы запускаете трансляцию с личной страницы, то откройте приложение на телефоне или на компьютере, нажмите на значок "написать сообщение" или на "о чем вы думаете" и выберите "В эфир".

**Шаг #2**. Введите описание эфира. Напишите тему трансляции, а также то, что люди узнают на вашей трансляции.

Не забудьте добавить призыв к действию в конце сообщения.

**Шаг #3**. Кликните на кнопку "доступна всем", выберите, кто сможете смотреть вашу трансляцию, и нажмите кнопку "готово".

**Шаг #4**. Кликните по кнопке "публикация и история", включите или отключите создание публикации после завершения трансляции.

**Шаг #5**. В этом же меню включите или выключите отправку уведомлений о начале live трансляции для друзей.

#### F) Skype (<https://www.skype.com/ru/>)

**[Skype](https://skypeshe.ru/)**— популярное приложение для обмена пользовательскими файлами, мгновенными текстовыми и голосовыми сообщениями. Пользователю дается возможность совершать звонки как участникам платформы, так и знакомым на смартфоны и стационарные устройства. Хоть такая услуга и платная, но тарифы значительно ниже абонентской платы операторов мобильной связи.

- Скачайте программу Skype на компьютер или телефон
- Создание новой учетной записи (то есть регистрация) предполагает:
- Установку программы на твое устройство.
- Ввод корректных персональных данных имя, фамилия, электронная почта, номер мобильного.
- Далее последует подтверждение создания нового профиля Скайп (если ты укажешь телефонный номер, то на него придет одноразовый код, который нужно будет ввести в соответствующее поле).
- Некоторые настройки персонификации.
- Также, советуем вам прочитать статью о том, как проходит [регистрация](https://skypefan.ru/kak-zaregistrirovatsya-na-noutbuke-kompyutere/)  [Скайп бесплатно на компьютере.](https://skypefan.ru/kak-zaregistrirovatsya-na-noutbuke-kompyutere/)

## G) Instagram ([https://www.instagram.com/\)](https://www.instagram.com/)

Instagram - приложение для обмена фотографиями и видеозаписями с элементами социальной сети, позволяющее снимать фотографии и видео Чтобы зарегистрироваться в этой социальной сети и создать свою страницу, установите на свой мобильный телефон или компьютер официальное приложение

Шаг 1. Переходите по ссылке выше, выбираем для вашего телефона или заходим в магазин приложений и скачиваем Instagram.

Шаг 2. Запускаете приложение и выбираете способ регистрации. Можно автоматически зарегистрироваться через Фейсбук.

Шаг 3. Можно зарегистрироваться через электронную почту или номер телефона, для этого просто переключите вкладку.

Шаг 4. Вводите свой номер телефона или электронную почту.

Шаг 5. Далее введите своё имя и фамилию, логин и пароль. Также установите фотографию аватара.

Шаг 6. Подпишитесь на несколько друзей или просто пропустите этот шаг. Если нажать «Подключиться к ВКонтакте», то инстаграмм покажет вам ваших друзей из ВКонтакте.

Шаг 7. Всё, аккаунт создан, теперь остаётся его оформить и настроить. начало работы будет сопровождаться сообщением пользователям о том, что вы запустили трансляцию;

- вести прямой эфир можно не более часа.
- пользователь, который начал вещание, может сразу отвечать на вопросы своих зрителей, которые они оставляют в комментариях;
- после окончания трансляции видео можно удалить или сохранить.

8. Перечень образовательных ресурсов и нормативно-правовых документов для реализации дистанционного обучения в колледже.

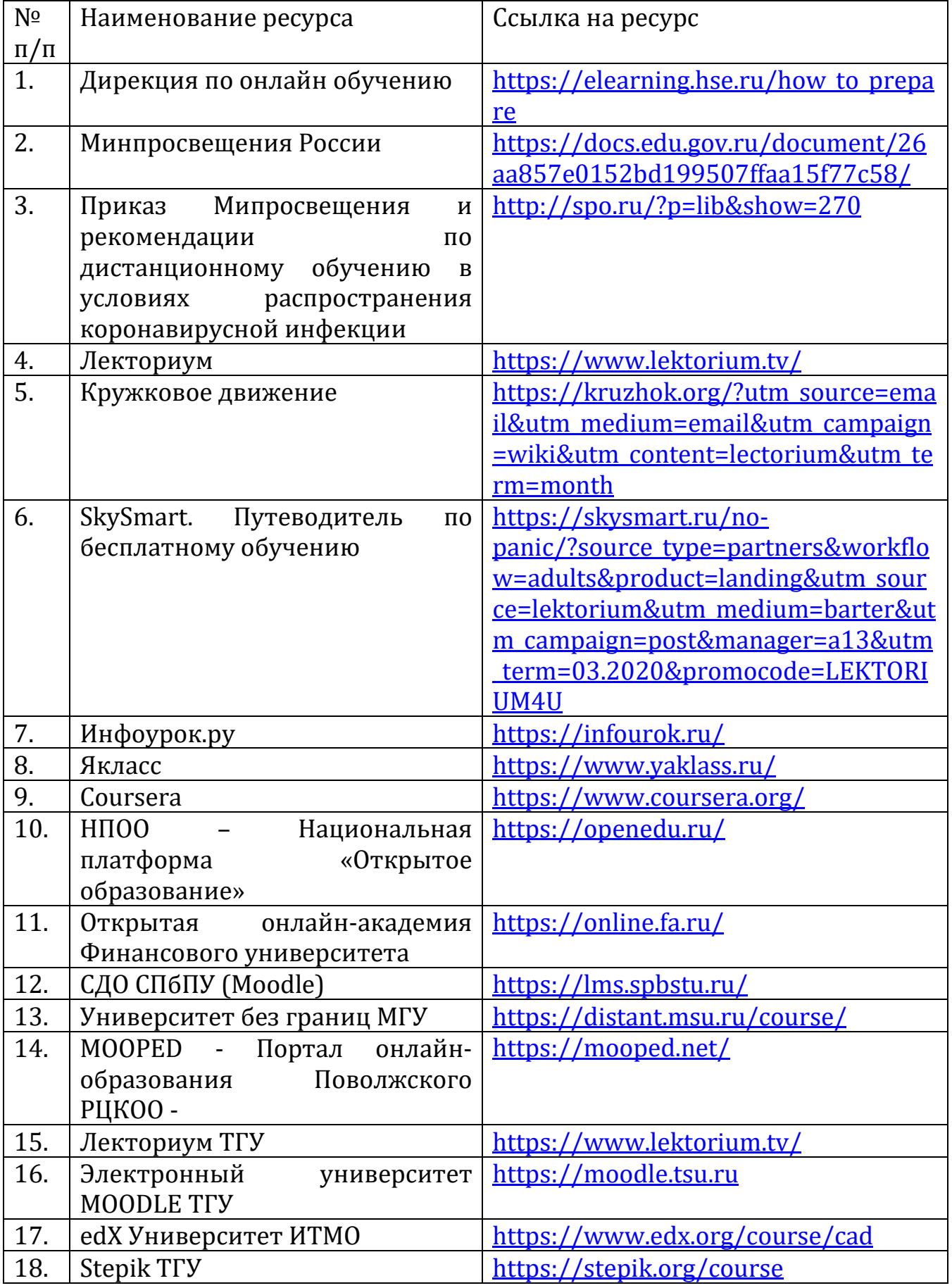

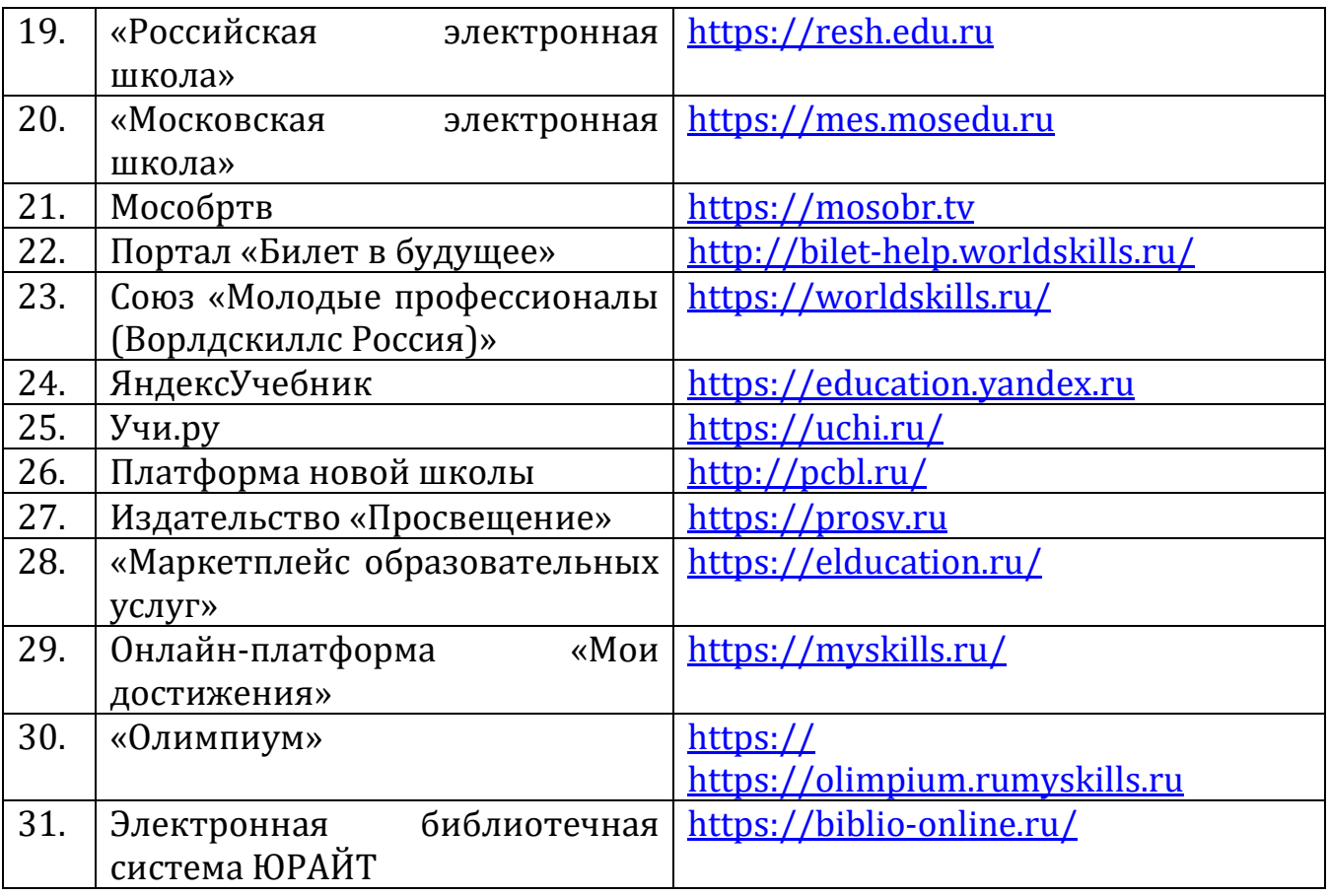